## Kurzanleitung:

Kontrollergebnis, Kontrollbescheinigung einsehen

Internet-Browser (z.B. Edge, Firefox) starten

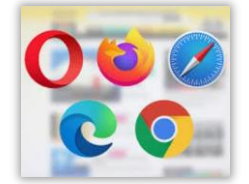

Seite [www.agate.ch](http://www.agate.ch/) auswählen

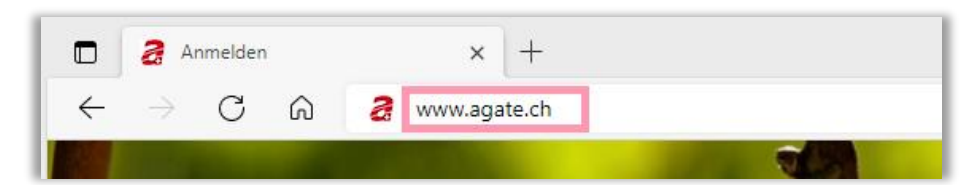

## Anmelden anklicken

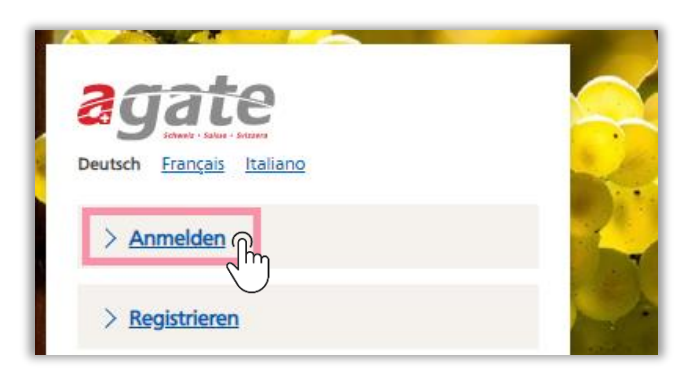

Agate-Nummer und Passwort eintippen – und Anmelden anklicken

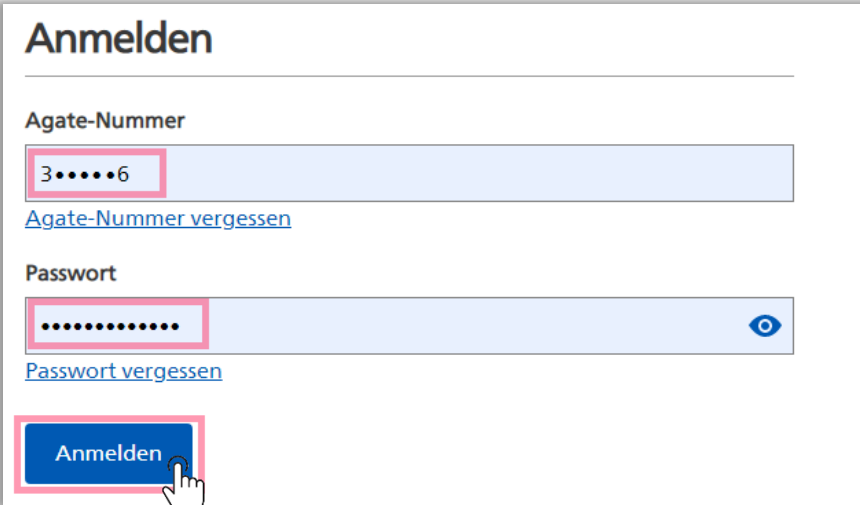

Sollten sie ihr Passwort vergessen haben, können sie auf "Passwort vergessen" klicken und es wird Ihnen ein neues Passwort auf die im GELAN hinterlegte E-Mail-Adresse gesendet.

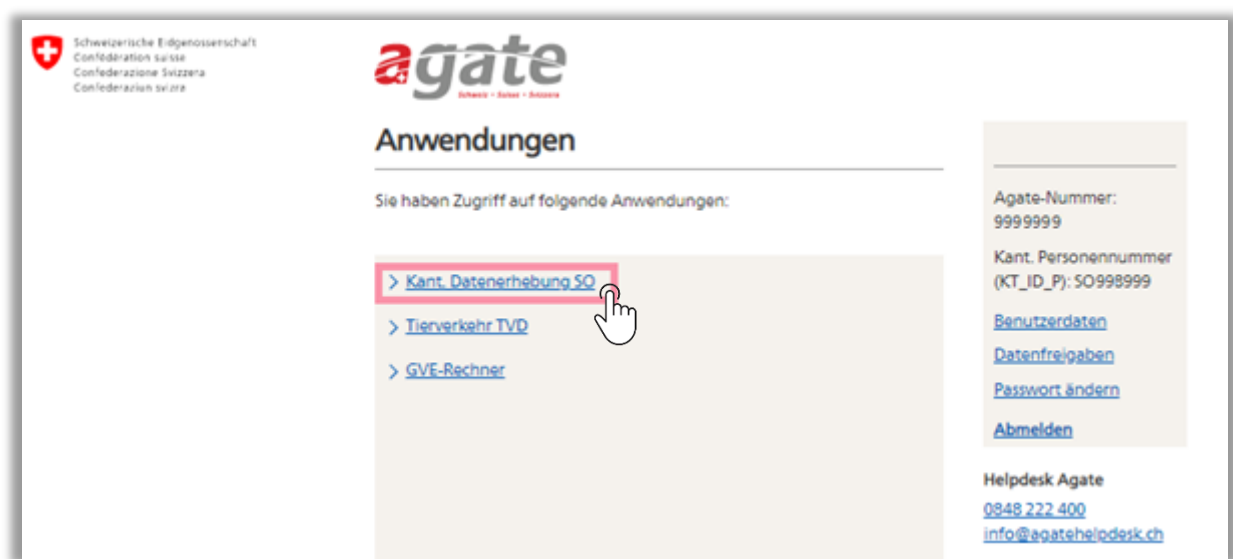

Nun können Sie > Kant. Datenerhebung anklicken:

Wählen Sie die gewünschte Rolle ( -> jahresbezogene Rollenauswahl)

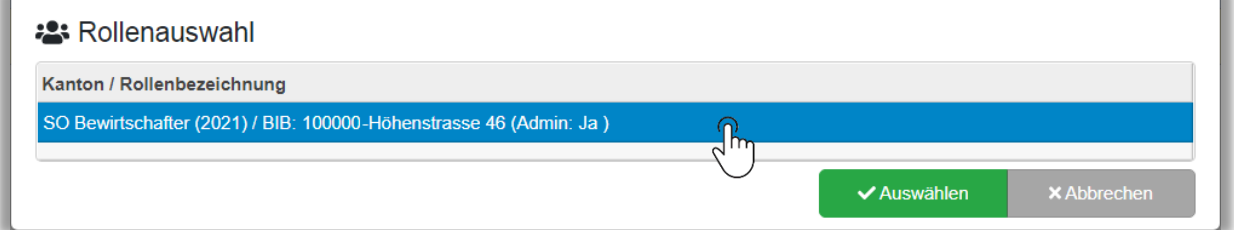

## Nun sind Sie im Agrarinformationssystem GELAN startbereit:

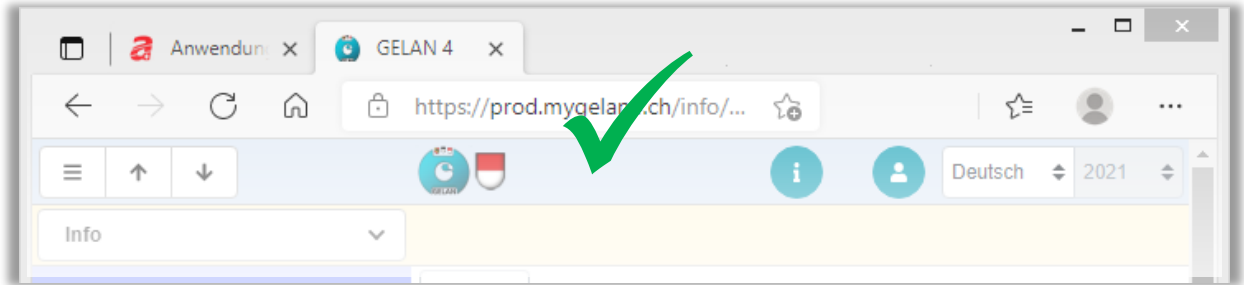

Klicken Sie in der GELAN-Anwendung oben links auf das weisse Info-Feld:

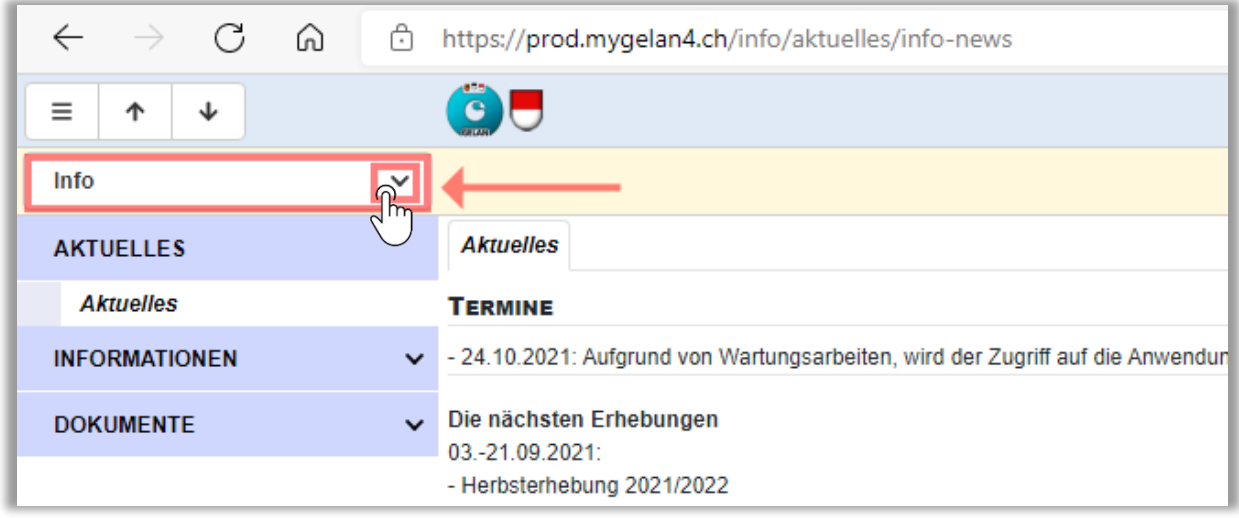

Dann wählen Sie «Auswertungen» aus ( $\rightarrow$  anklicken):

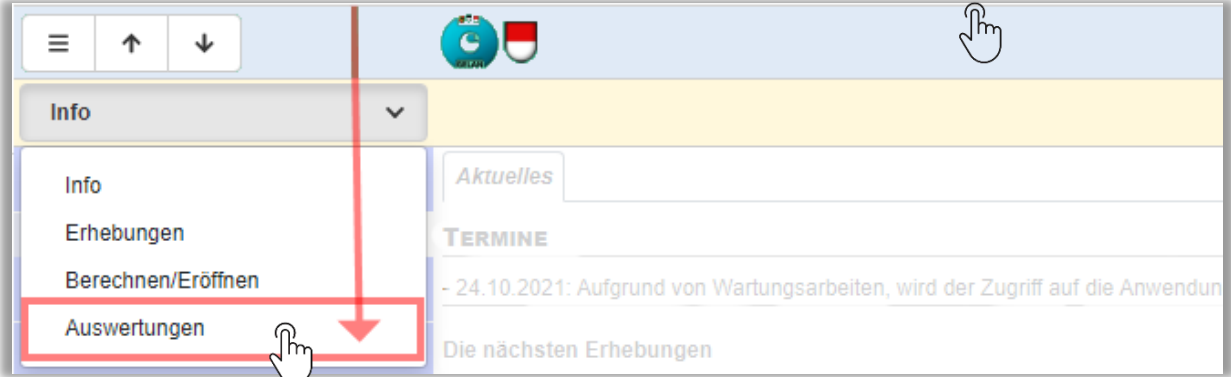

Sie sehen nun den Auswahlbildschirm für Auswertungen

## Für jede Auswertung braucht es 4 Grundschritte:

- $\overline{D}$  Fachbereich wählen ( $\overline{v}$ ); Bereich "Standart" ist bereits angewählt ->
- Auswertung "Kontrollbescheinigung" wählen (in Zeile klicken) ->
- Suche anklicken (=Datenaufbereitung im Hintergrund) ->
- Ausführen (Auswertung wird als pdf erstellt)

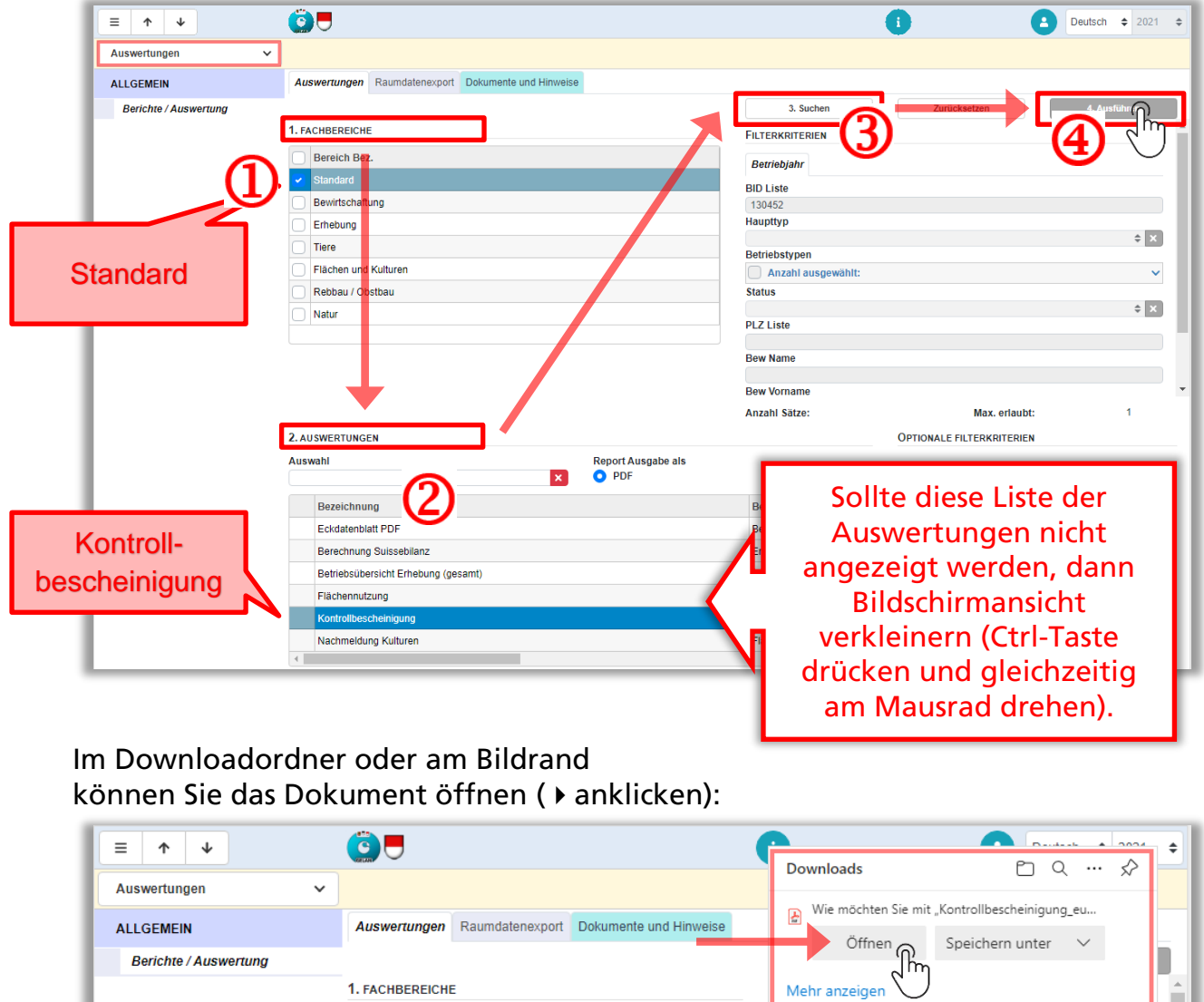